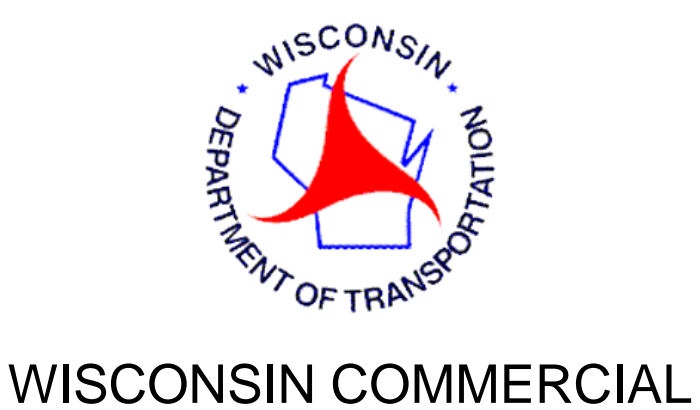

## REGISTRATION SYSTEM

# **WisCRS**

## IFTA

## TRAINING MANUAL FOR EXTRANET USERS

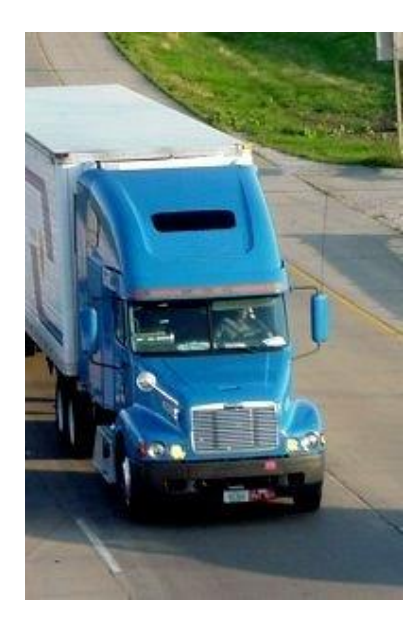

Revised 10/2018

## **Table of Contents**

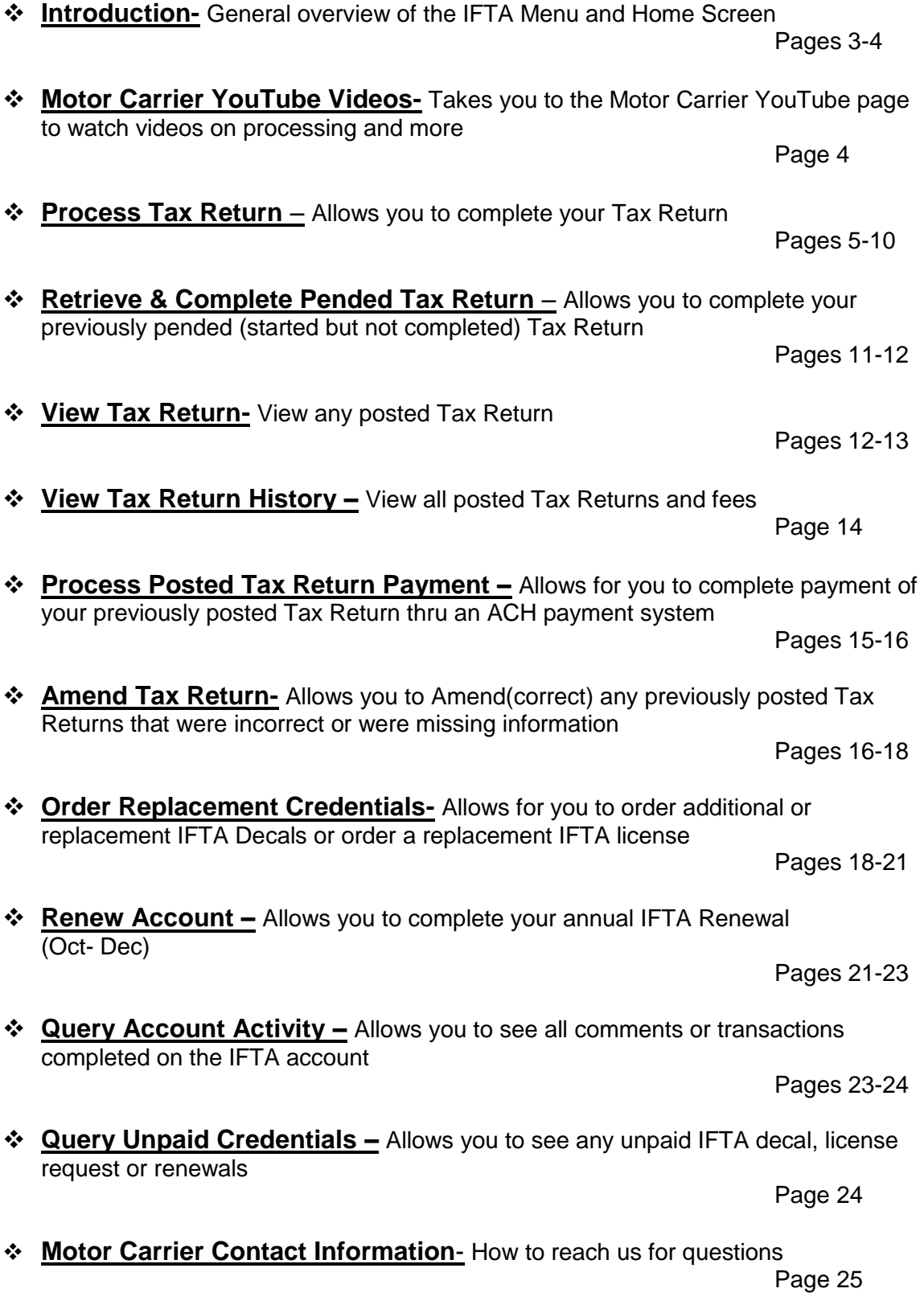

## **Introduction**

WisCRS is a user-friendly Web based system. To begin, log on to the Internet using<https://trust.dot.state.wi.us/wiscrs/homePage.do>

Sign in using your WAMS logon ID and password. *After logged in successfully save the URL as a Bookmark/Favorite so you can access WisCRS easier next time.* 

When completing the login process to WisCRS, the Home Page displays.

Select the IFTA Menu then the task or type of application you want to work on.

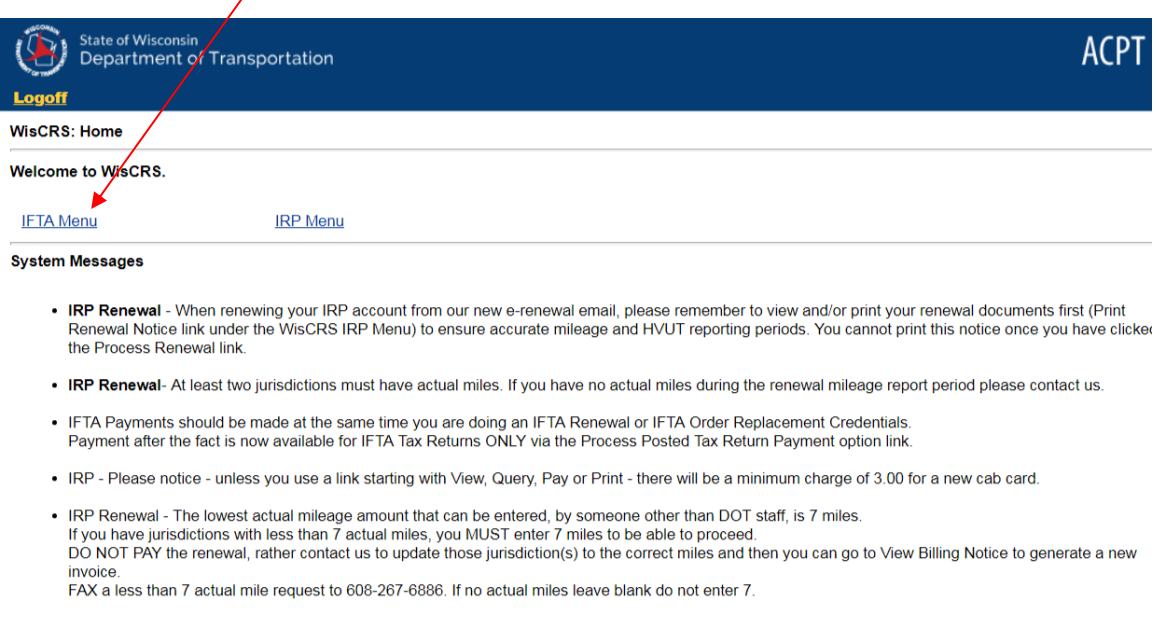

Each time you log into WisCRS, you will want to review the System Messages for any changes or system outages.

The following pages of this manual will cover each function that is available to you under the IFTA Menu.

This is what the IFTA Menu looks like.

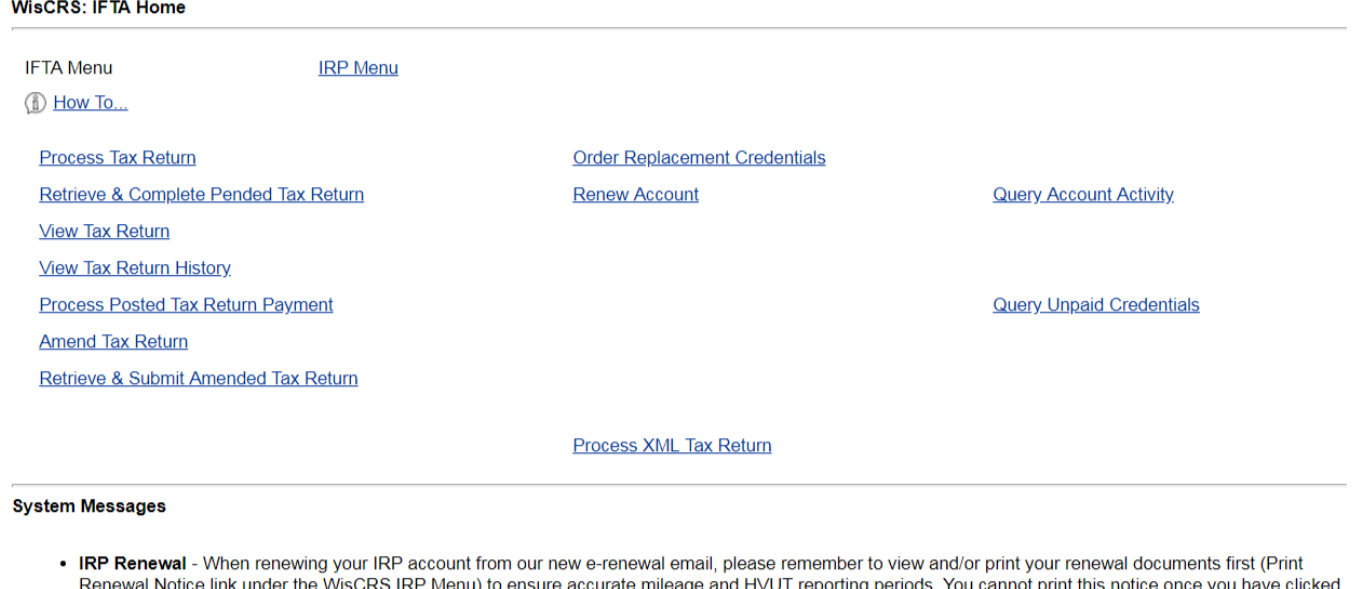

This will take you to the Motor Carrier Videos page to allow you to watch all our current videos, including; How to process your IFTA Quarterly Report online and How to Process your IFTA Renewal Online.

#### **How To…**

the Process Renewal link.

This function will direct you to the Motor Carrier YouTube Video page. Here you can watch all existing Motor Carrier Videos.

<https://wisconsindot.gov/Pages/dmv/com-drv-vehs/mtr-car-trkr/mc-videos.aspx>

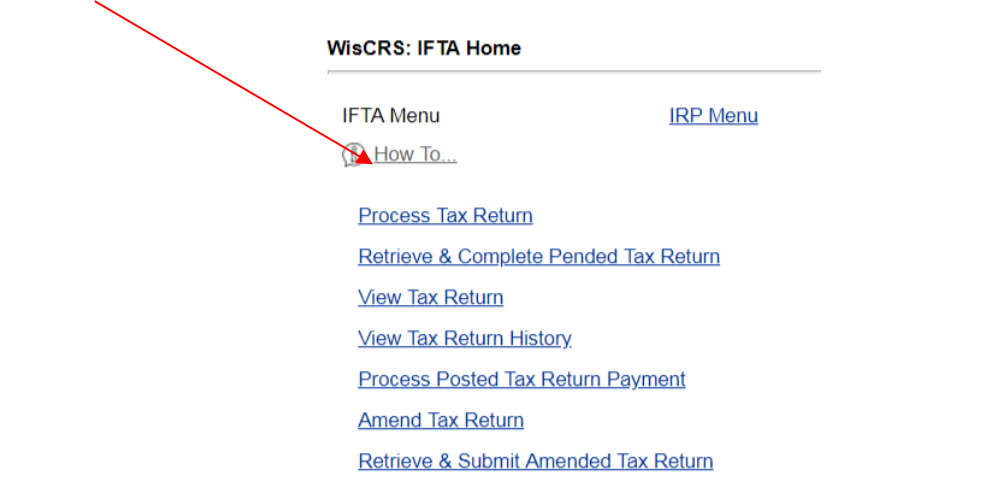

## **Process Tax Return**

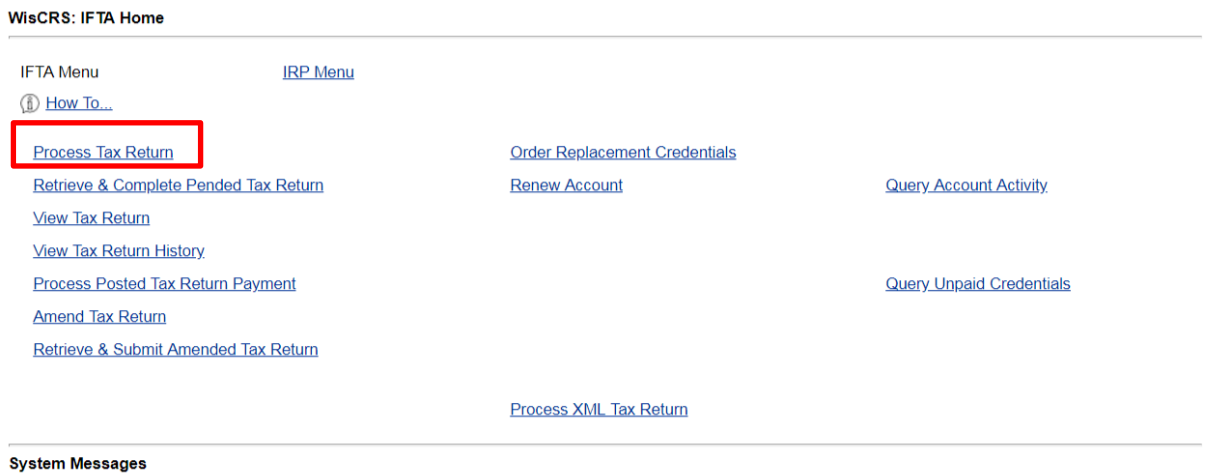

. IRP Renewal - When renewing your IRP account from our new e-renewal email, please remember to view and/or print your renewal documents first (Print Renewal Notice link under the WisCRS IRP Menu) to ensure accurate mileage and HVUT reporting periods. You cannot print this notice once you have clicked the Process Renewal link.

#### Fuel Summary entry:

## Enter Total miles

Enter Total gallons

The Average fleet MPG will automatically fill in based on those totals Enter Non-IFTA miles if applicable. Leave blank if Non-IFTA miles don't exist

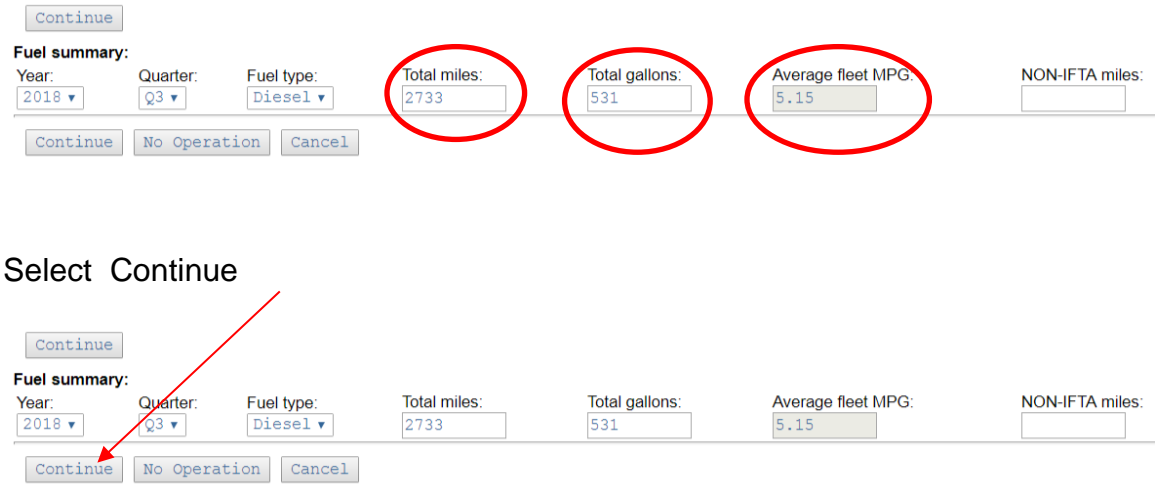

#### *Jurisdictional Breakdown entry:*

**Select Jurisdiction** – Wisconsin is the default jurisdiction. To select other jurisdictions, key the first letter of the jurisdiction repeatedly until it displays, or select from the drop down menu.

Enter Total Miles for the jurisdiction

Enter Taxable miles if different – there are a few jurisdictions have a mileage exemption for busses, farm plates and household goods. See <http://www.iftach.org/>

Enter for all fuel you have receipts for

Select Add to continue with next jurisdiction

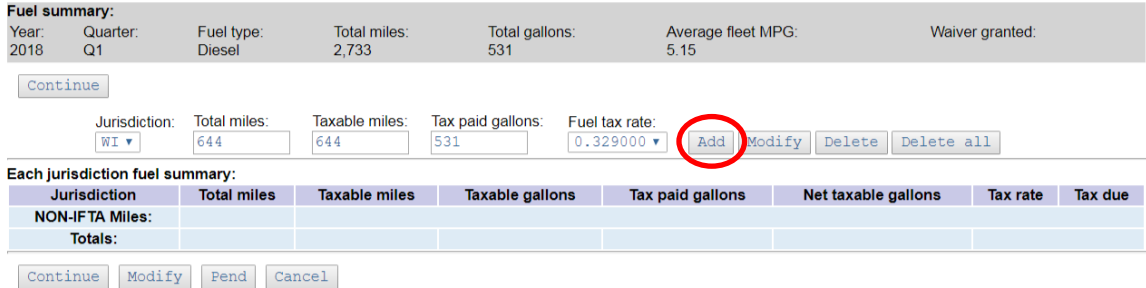

Complete the same steps to add all jurisdictions and gallons.

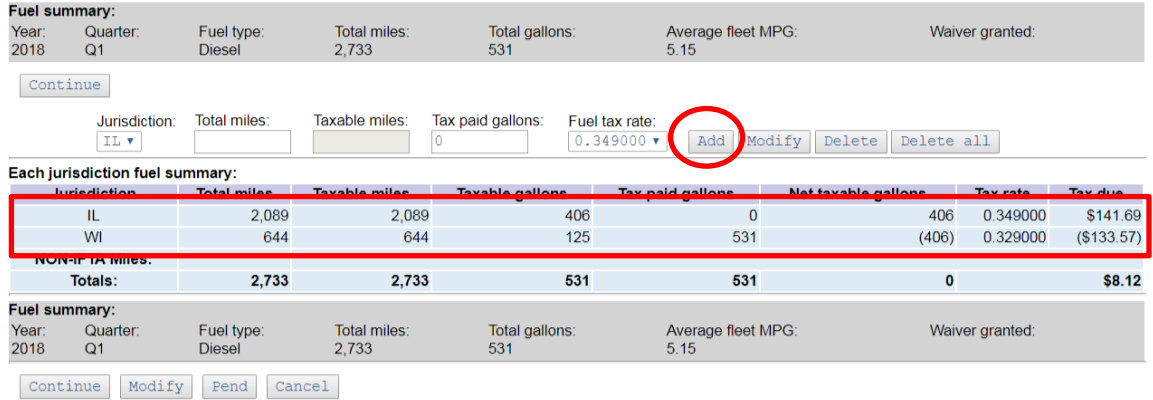

Once all of the jurisdictions have been entered, verify the tax return. Select Continue if all entries are correct and the totals match.

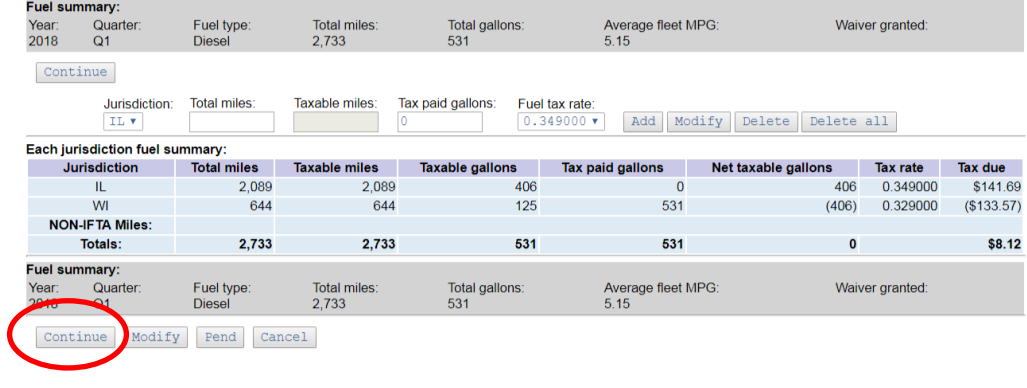

TIP: From this window, Total miles, Tax paid gallons, and the Fuel Summary may be modified if totals do not match. Select Modify Fuel Summary - this returns to the Fuel Summary window for corrections)

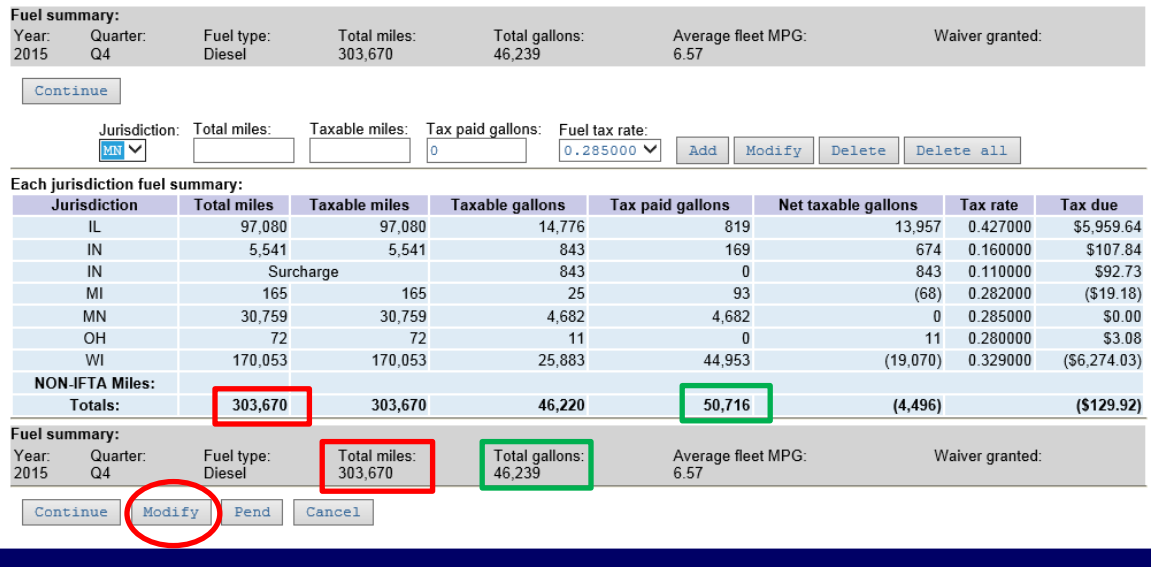

To modify the Fuel Summary, make your corrections on this screen and Continue to advance and verify again.

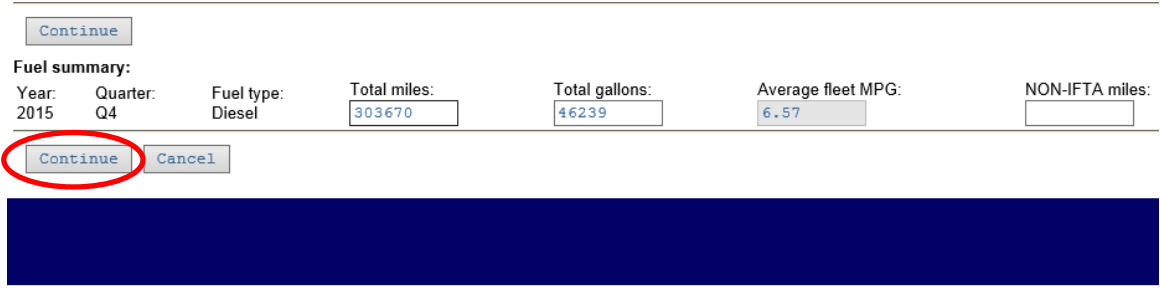

#### No Operation Button for Original Entry in Process Tax Return

If you have a carrier that did not operate that particular Qtr. Instead of entering 0's you can select No Operation to complete. A blue message will appear above the grey bar stating No Operation this quarter. Confirm and Print allows you to print the invoice for an amount due and Confirm & Pay ACH will take you to the E-payment site.

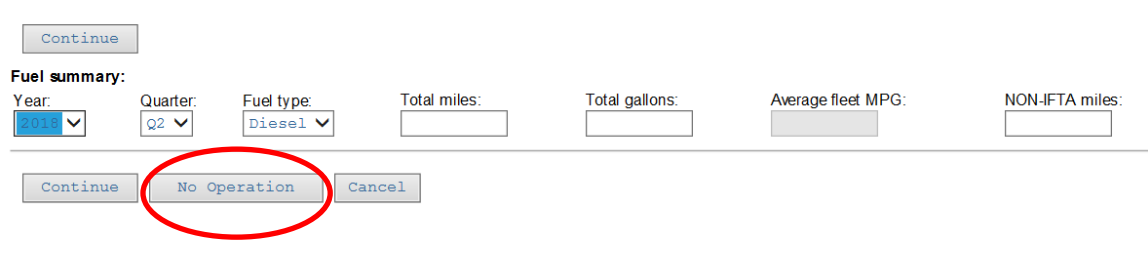

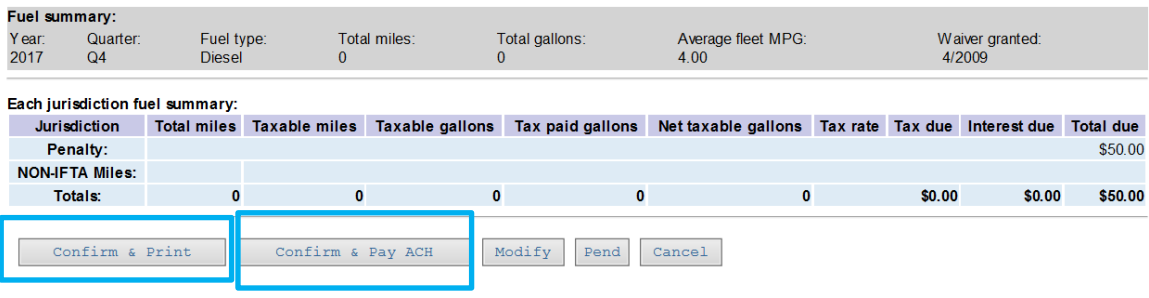

To modify miles or Tax paid gallons from *jurisdictional breakdown* Select Jurisdiction Key Total miles Key Tax paid gallons Select **Modify** (do not select Add, as it will not save your changes)

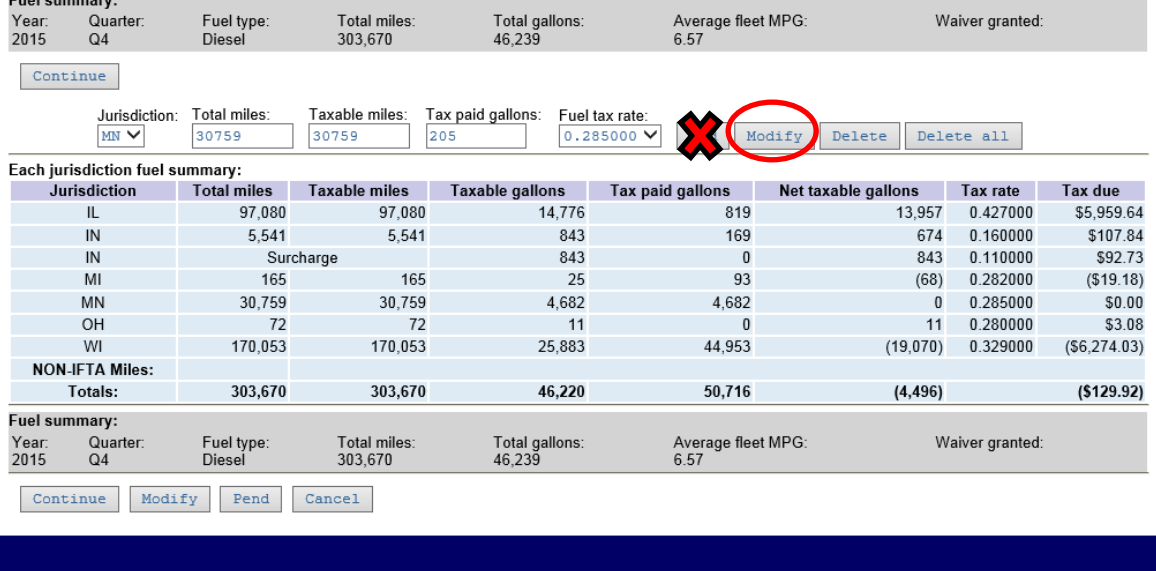

Verify the tax return again for accuracy.

#### **Options for completion:**

**Pend** will allow you to save the return and complete the return at a later date. The return must still be "posted" by the due date in order to not be considered late.

**Confirm & Refund** (*(\$129.92)* will show like this) to complete the return

**Confirm & Pay ACH** to complete the application and post payment thru ACH (Checking or Savings). See more information below about ACH payments

**Modify** to change any incorrect information

**Cancel** to return to the main menu (nothing will be saved)

**Confirm & Print** to complete the application and print an invoice. Then press *Print IFTA tax return and invoice* and mail your payment.

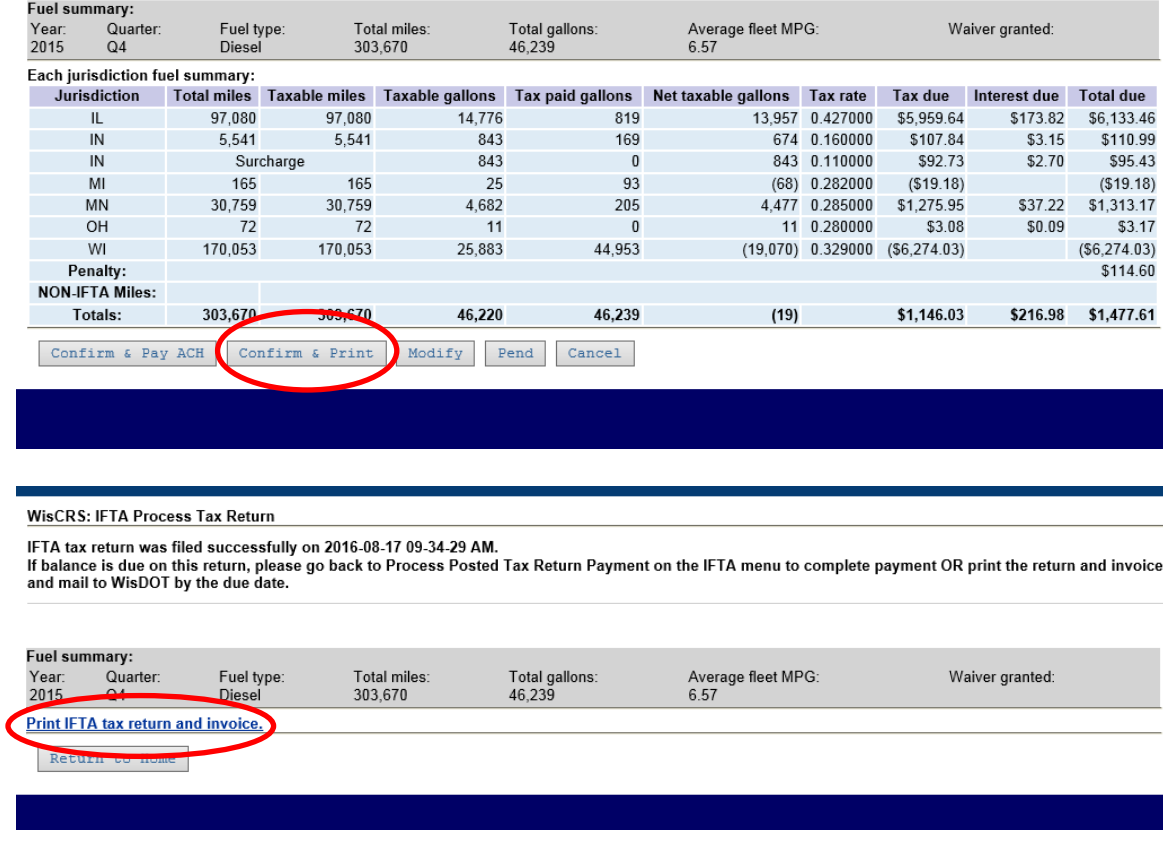

*\*\*A system generated Invoice will automatically be sent the next business day for any return not paid after posting. If you already mailed in the payment, this mailed invoice may be ignored\*\**.

Select Confirm and Pay ACH to make an immediate online payment from a checking or savings account

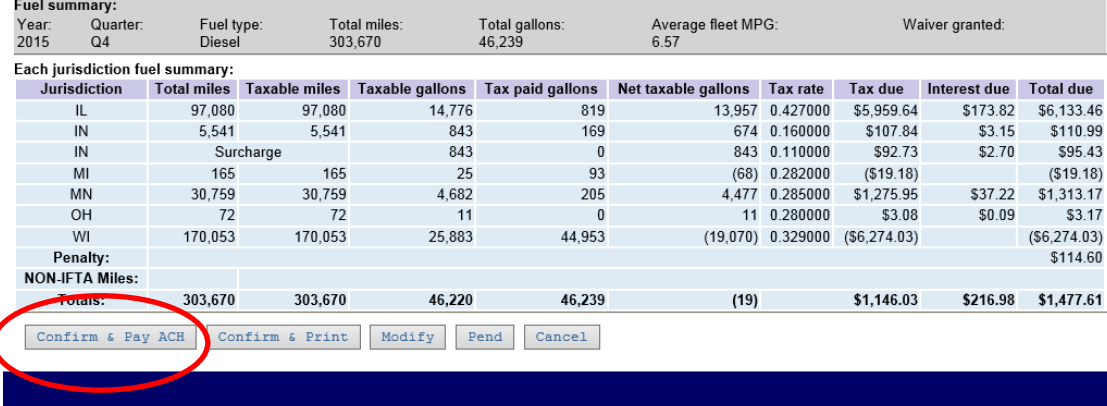

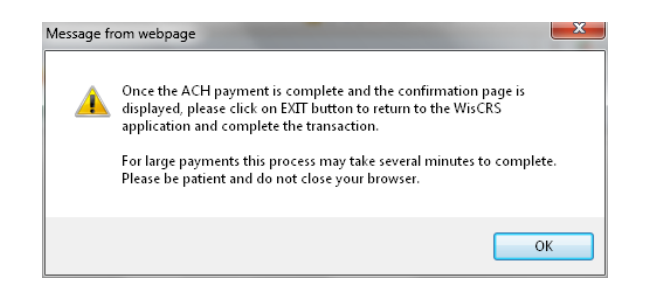

Things to know about paying ACH:

- When making an online payment via ACH, you are first presented with a log in screen TO RETRIEVE PREVIOUSLY SAVED BANK INFORMATION. If you haven't previously saved the bank information you have a choice of BECOMING A REGISTERED USER or PAYING WITHOUT REGISTERING. There is no requirement to save the bank information.
- After the payment is made you must be sure to "EXIT" back to WisCRS so the payment posts.
- You will receive a Payment Confirmation Email from the E-payment service verifying the payment went thru.

```
WisCRS: IFTA Process Tax Return
```
IFTA tax return was filed successfully on 2016-08-17 09-50-42 AM.

*This is the confirmation screen showing that return was posted. You will want to verify the note about that the IFTA tax return was filed successfully with date and time. If you do not see this screen, you may want to contact Wisconsin Motor Carriers to verify your return has posted to avoid a late filing penalty.*

Process Posted Tax Return Payment:

Payment may also be made after posting the return using the Process Posted Tax Return Payment option from the IFTA menu. You will select the appropriate Year, Quarter and Fuel Type.

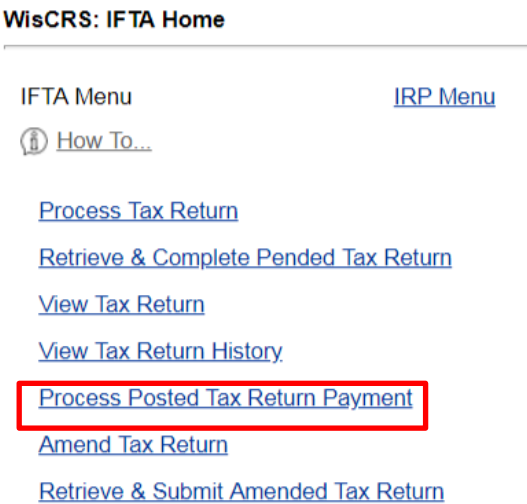

A **Pended Tax Return** will display a message that your return is not yet filed.

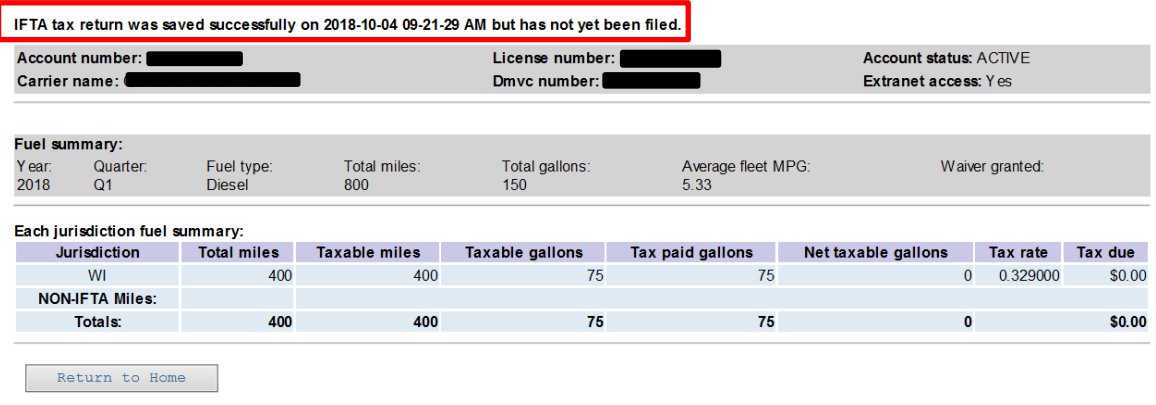

## **Retrieve & Complete Pended Tax Return**

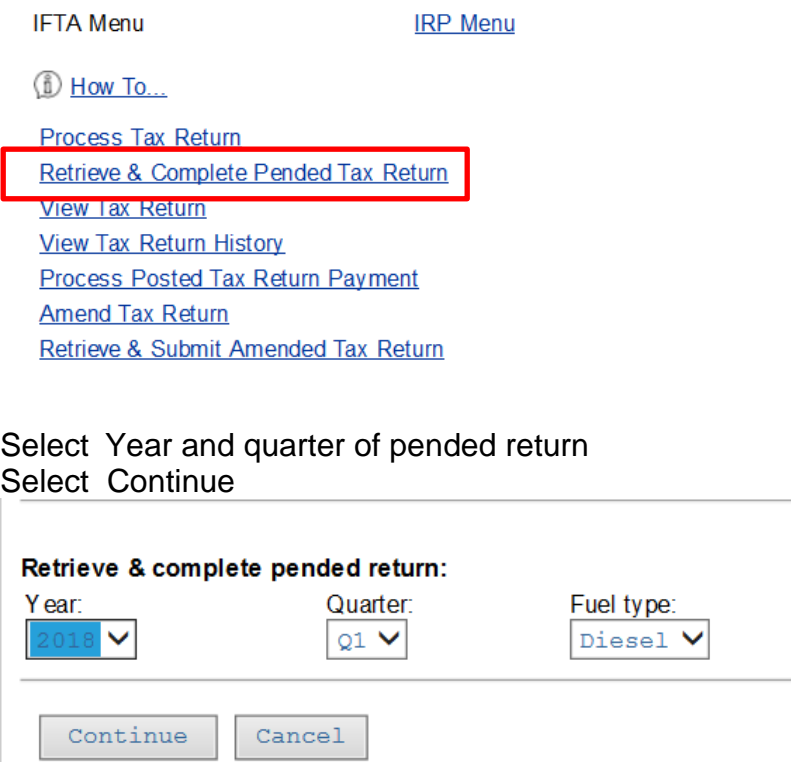

Key Corrections or additions to return – see *Process Tax Return for how to make modifications to already entered information*

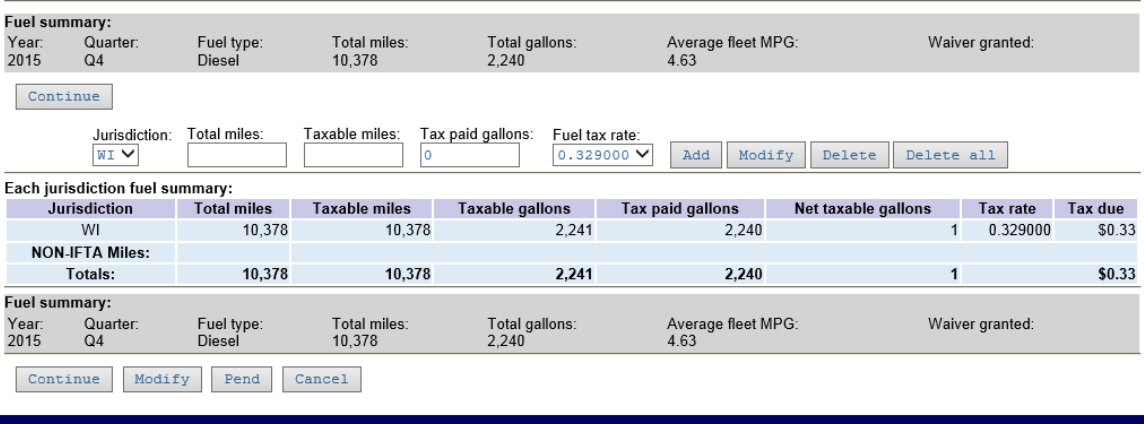

Select Continue Select Confirm & Print or Confirm & Pay ACH if return is now complete

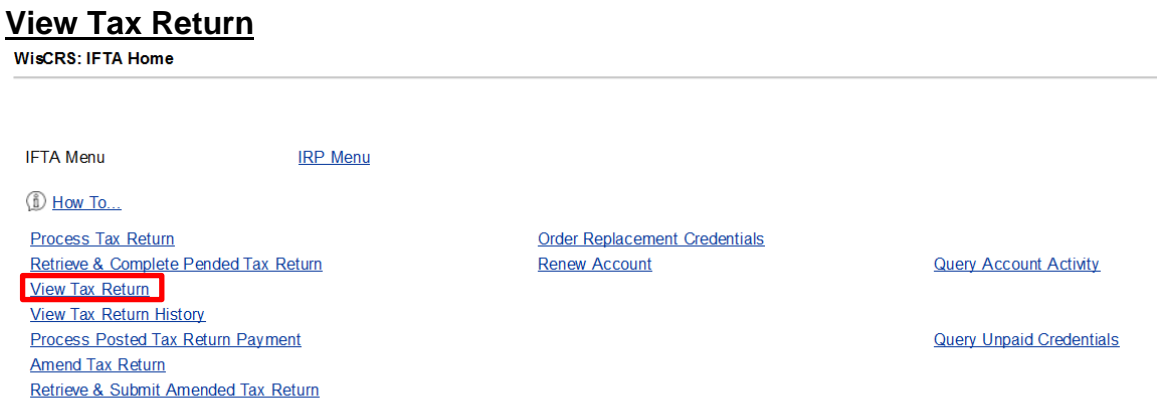

Process XML Tax Return

#### Select Year, Quarter, and Fuel type for the return you wish to view from the dropdowns

### Select Continue and View Return

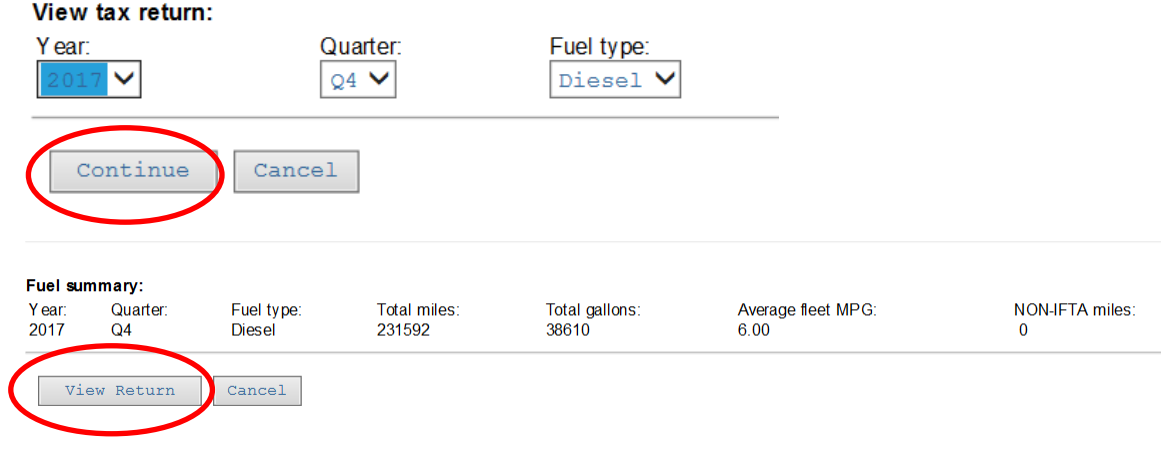

A pop up will allow you to view your Tax Return as a PDF. You can Open or Save

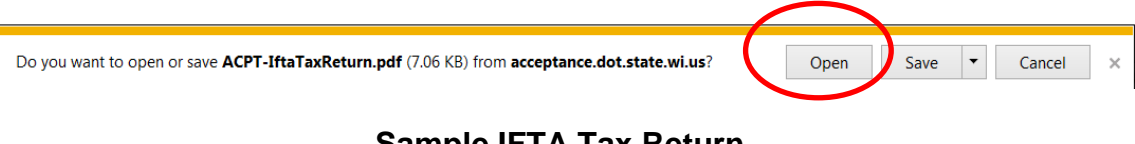

## **Sample IFTA Tax Return**

#### **IFTA Tax Return**

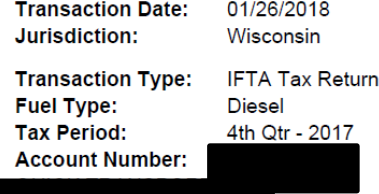

#### **Fuel Summary:**

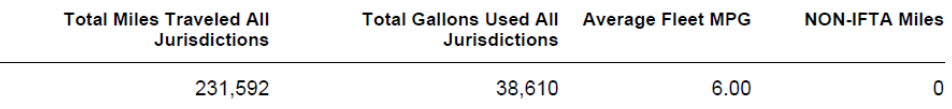

#### **Jurisdiction Mileage Summary:**

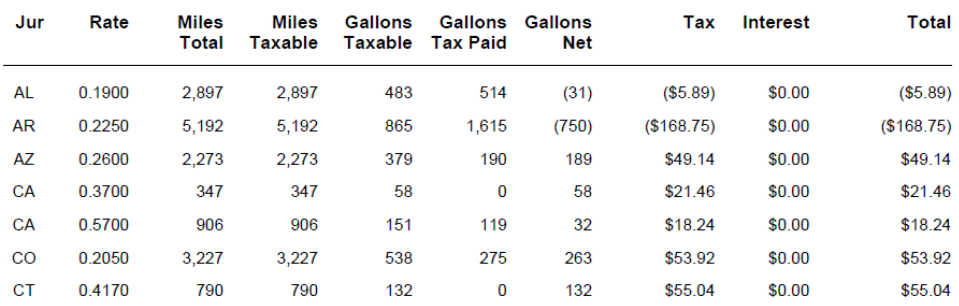

## **View Tax Return History**

Provides a list of all tax returns filed along with the type of return, fuel type and status of the return.

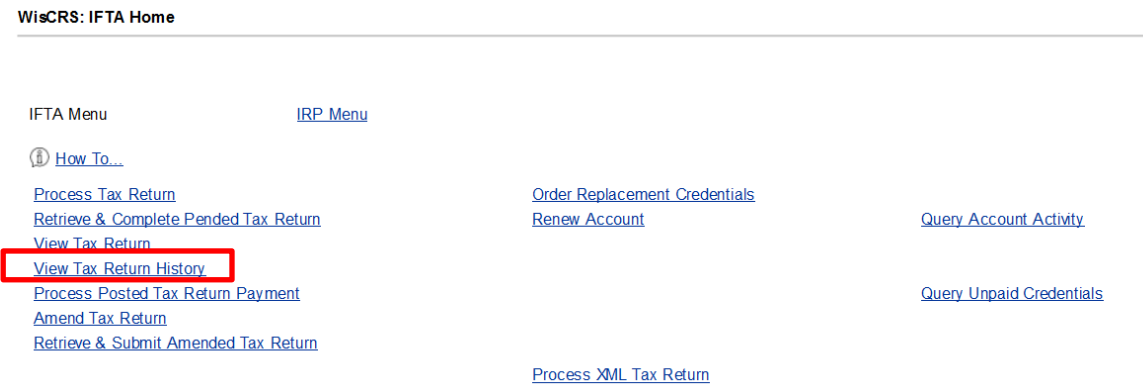

### Select View Return to generate a PDF file

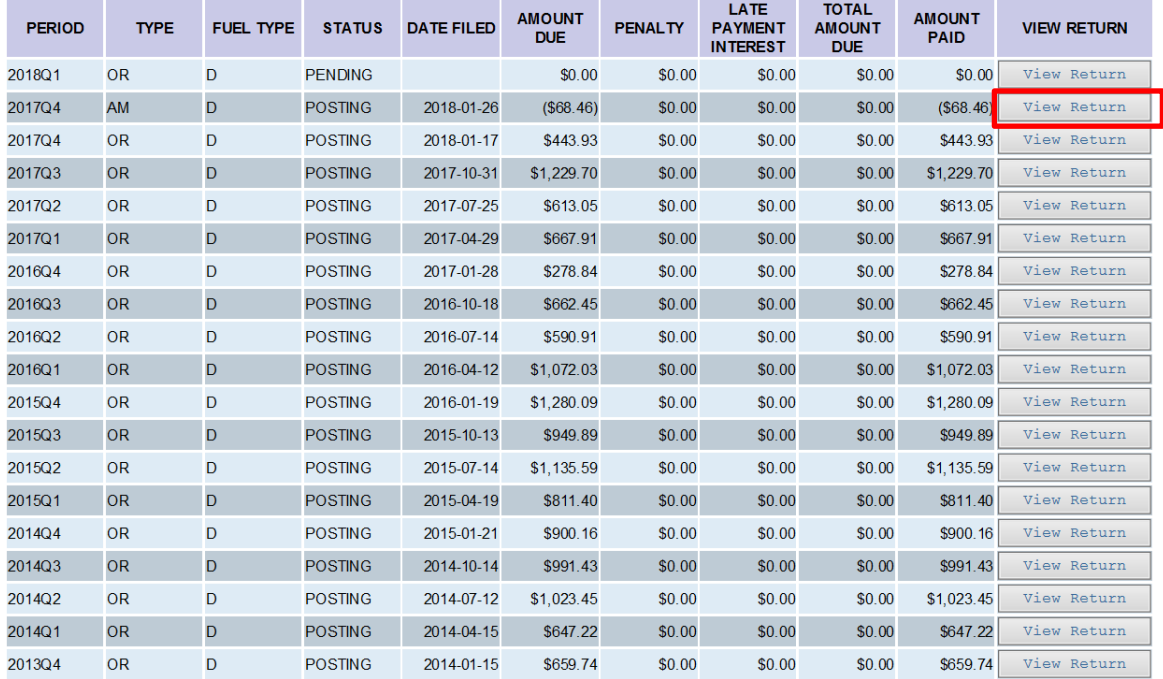

### **Process Posted Tax Return Payment**

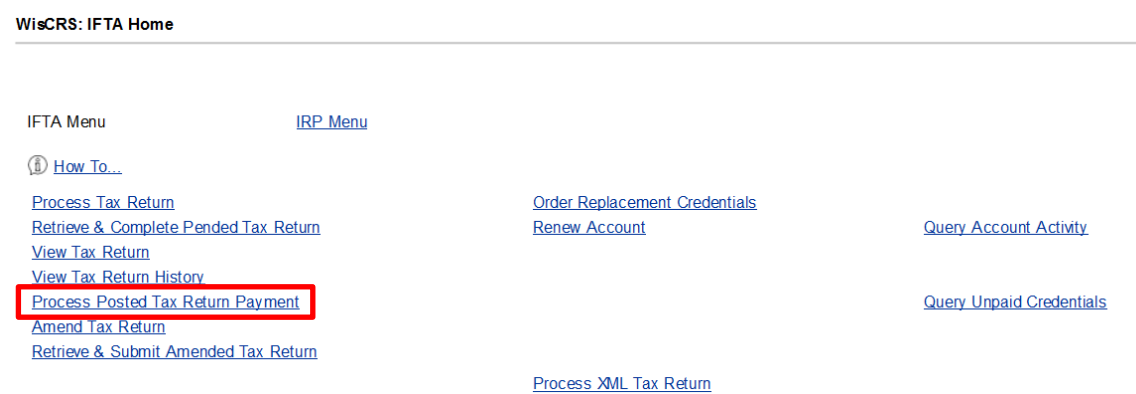

Select Year, Quarter, and Fuel type for the return you wish to view from the dropdowns

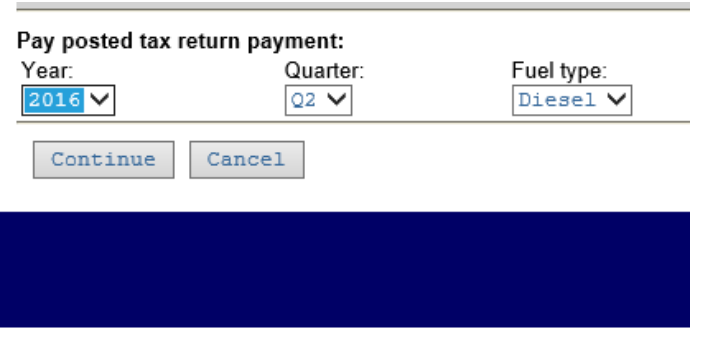

#### Select Continue

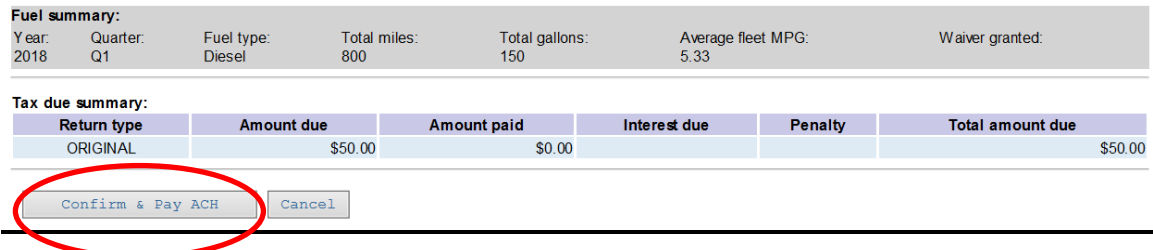

Select Confirm & Pay ACH

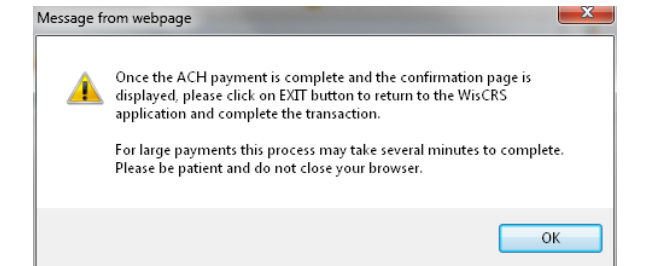

• When making an online payment via ACH, you are first presented with a log in screen TO RETRIEVE PREVIOUSLY SAVED BANK INFORMATION. If you haven't previously saved the bank information you have a choice of BECOMING A REGISTERED USER or PAYING WITHOUT REGISTERING. There is no requirement to save the bank information.

- After the payment is made you must be sure to "EXIT" back to WisCRS so the payment posts.
- You will receive a Payment Confirmation Email from the E-payment service verifying the payment went thru.

#### **Amend Tax Return**

Continue

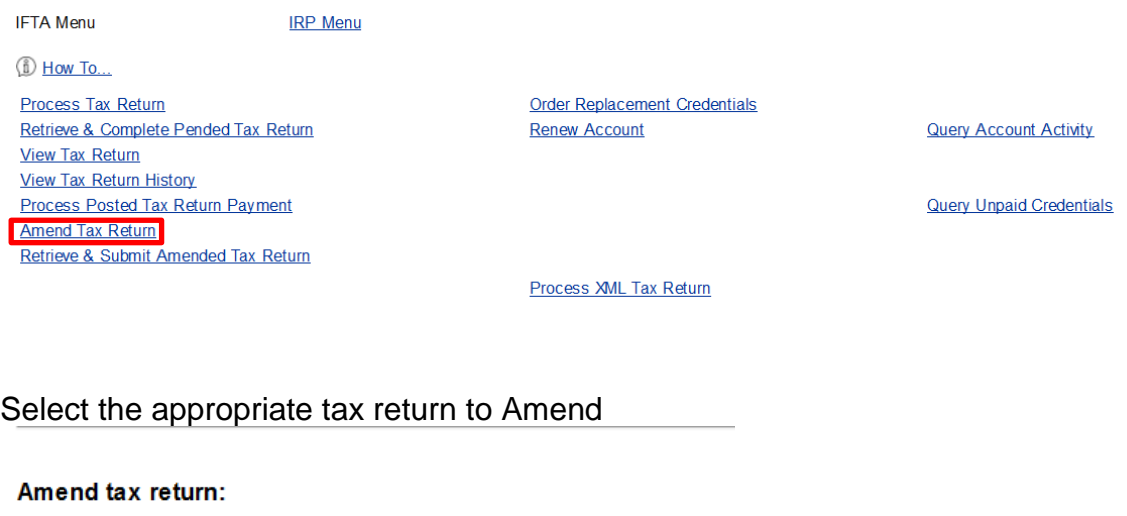

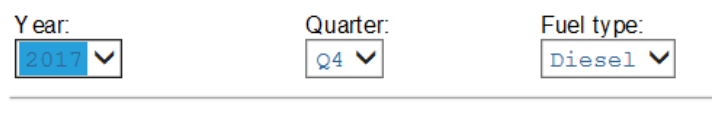

 $Cancel$ 

Make changes to the Fuel Summary information if needed. Select Continue to Advance

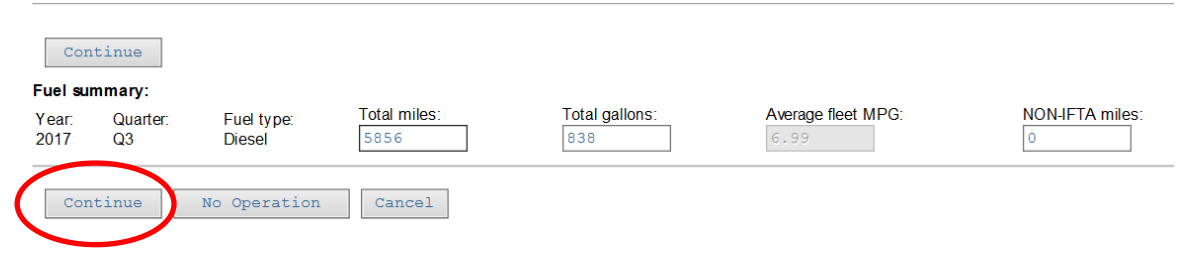

Make changes to Miles or Tax Paid Gallons per jurisdiction. If a jurisdiction is missing you must select Add. If you are changing an existing jurisdictions information, you will select Modify. Continue when all needed changes are made.

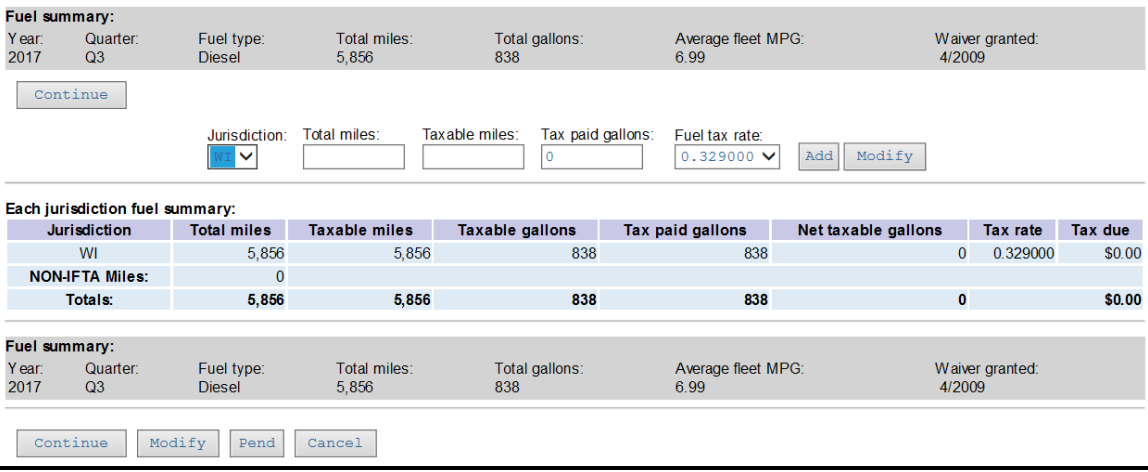

Verify your changes. You can select Pend if you need to obtain additional information or Modify to go back and make additional changes. If all changes are made, select **Submit for Approval.** This will send an automated email to Motor Carrier staff requesting that the amendment be reviewed. Motor Carrier staff will review and notify you when complete or if additional information is needed.

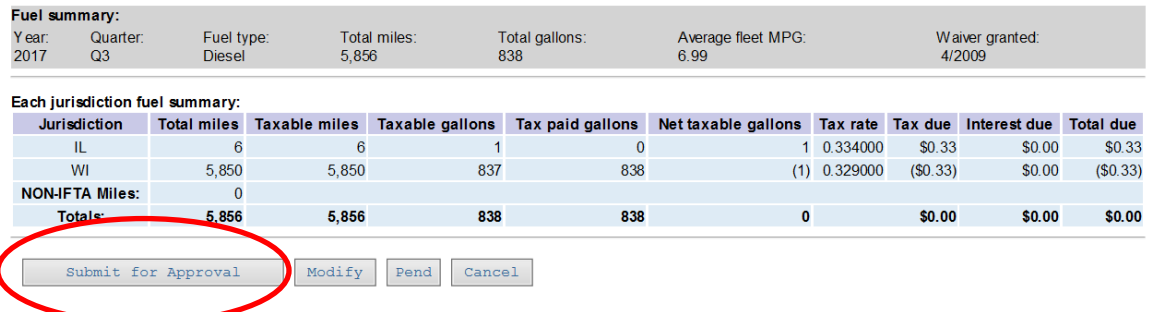

This message will display on the top of your screen when you select **Submit for Approval**.

#### **WisCRS: IFTA Amend Tax Return**

Amended tax return has been emailed to WI DOT - Motor Carrier Services for approval.

If your Amend is not approved you will be notified to review and correct and to Submit for Approval again. The Amend will be put back into Pending so that you can retrieve it through Retrieve & Submit Amended Tax Return on the main IFTA Menu

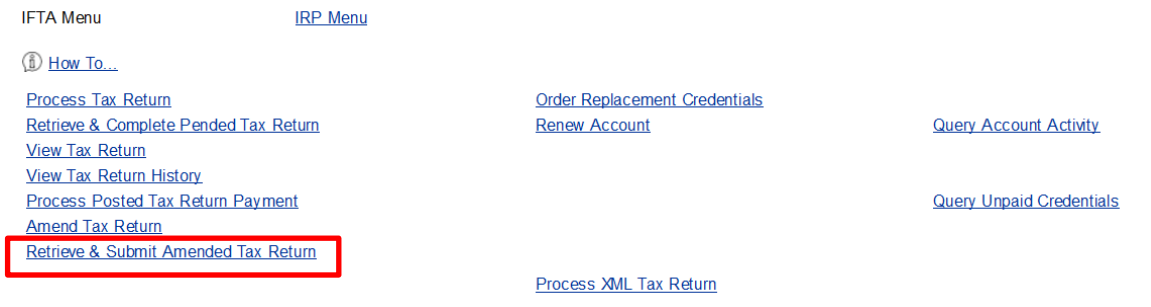

## **Order Replacement Credentials**

**WisCRS: IFTA Home** 

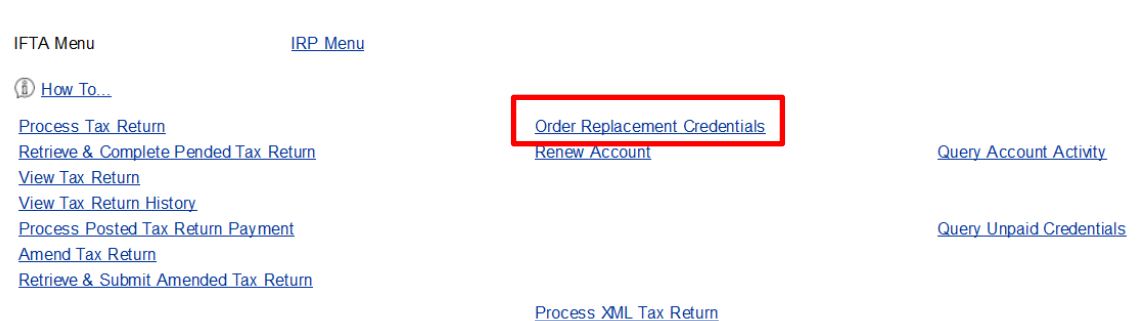

#### Select Year Key Number of decals needed for replacement or additional decals

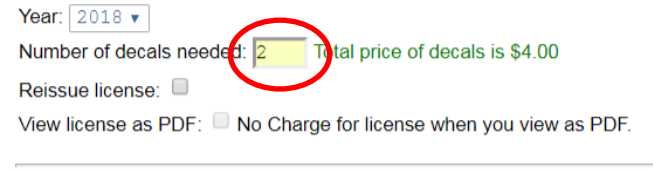

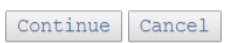

#### Select Reissue license if a replacement license is needed

Year:  $2018$   $\blacktriangledown$ Number of decals needed: 2 Total price of decals is \$4.00 Reissue license: ■ otal price to reissue license is \$3.00 View license as PDF:  $\Box$  No Charge for license when you view as PDF.

Continue Cancel

Select Continue Verify fee Select Confirm & Pay ACH

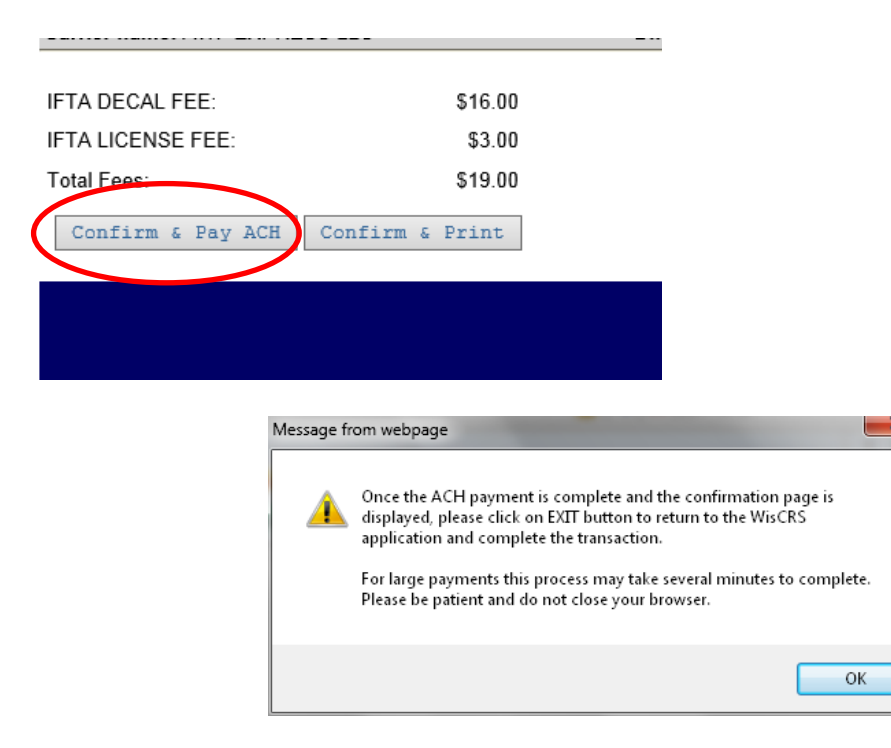

- When making an online payment via ACH, you are first presented with a log in screen TO RETRIEVE PREVIOUSLY SAVED BANK INFORMATION. If you haven't previously saved the bank information you have a choice of BECOMING A REGISTERED USER or PAYING WITHOUT REGISTERING. There is no requirement to save the bank information.
- After the payment is made you must be sure to "EXIT" back to WisCRS so the payment posts.
- You will receive a Payment Confirmation Email from the E-payment service verifying the payment went thru.

Select Confirm & Print to Mail fee with invoice. Print PDF generated Invoice.

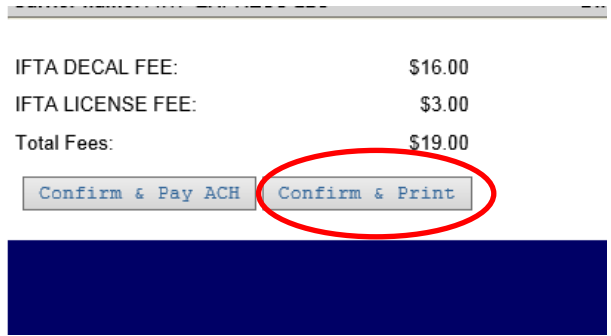

#### **If ordering only a replacement license, there will be no charge if viewed as a PDF. In order to not have a \$3.00 charge you must select both boxes. If you only select Reissue license**

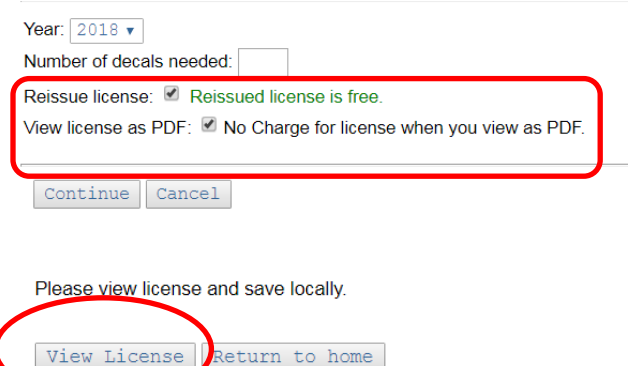

If you order decals the same time you are requesting a "free" replacement license, **you must pay ACH**. You will not be able to view and print the license as a PDF if it is not paid. If you do not select View license as a PDF when ordering decals, you will be charged \$3.00 for the replacement license.

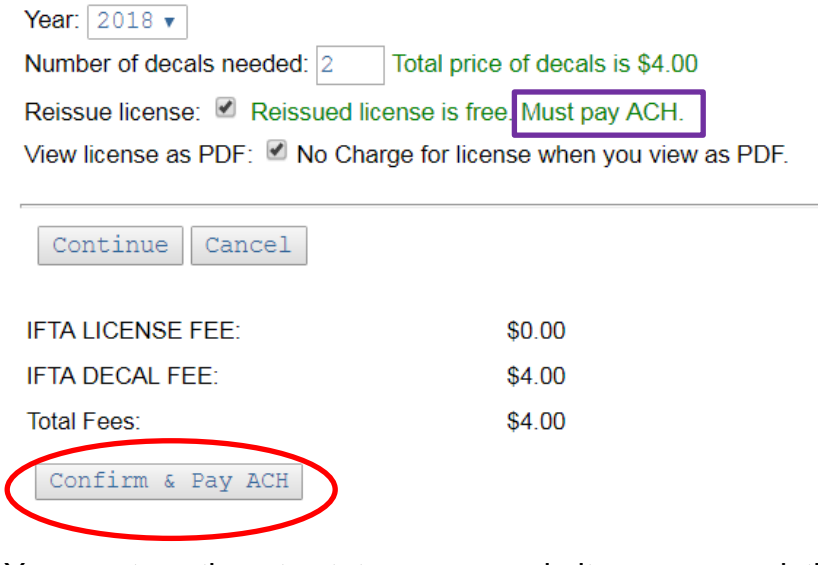

You must continue to state agency website upon completion of ACH payment to be able to View and Print license

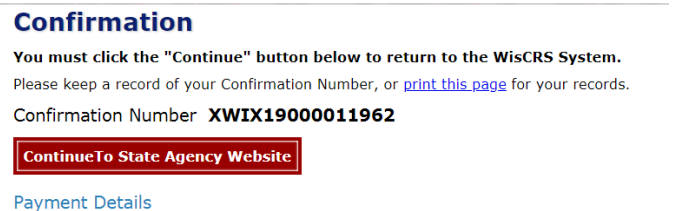

If you only select Reissue license (and do not select View license as a PDF) you will be charged a \$3.00 fee and the license will be mailed from the Motor Carrier Department.

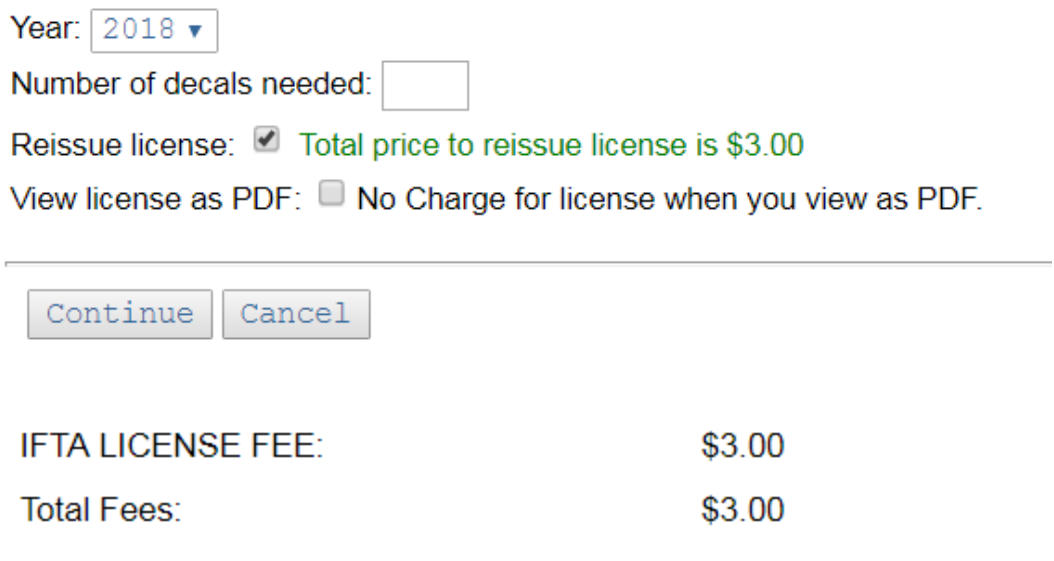

## **Renew Account**

Select Renew Account from the IFTA Menu<br>Wiscrs: IFTA Home

Confirm & Pay ACH

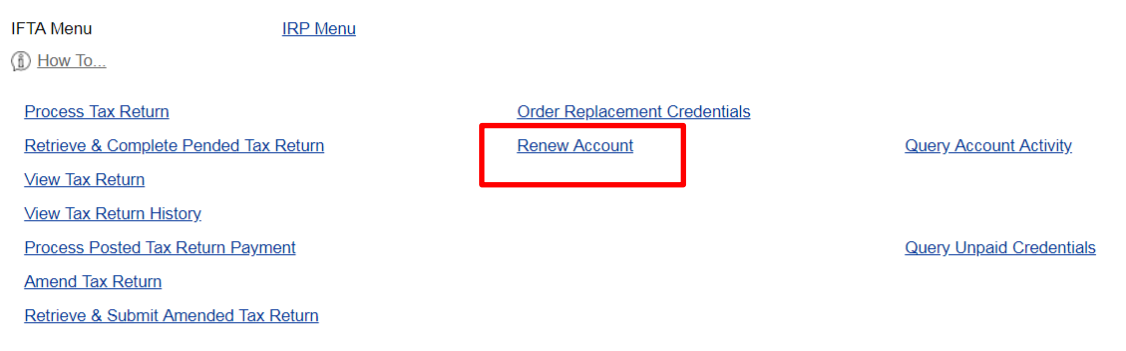

Confirm & Print

**Process XML Tax Return** 

**Verify** Account – any address changes or contact changes must be completed by Motor Carrier staff

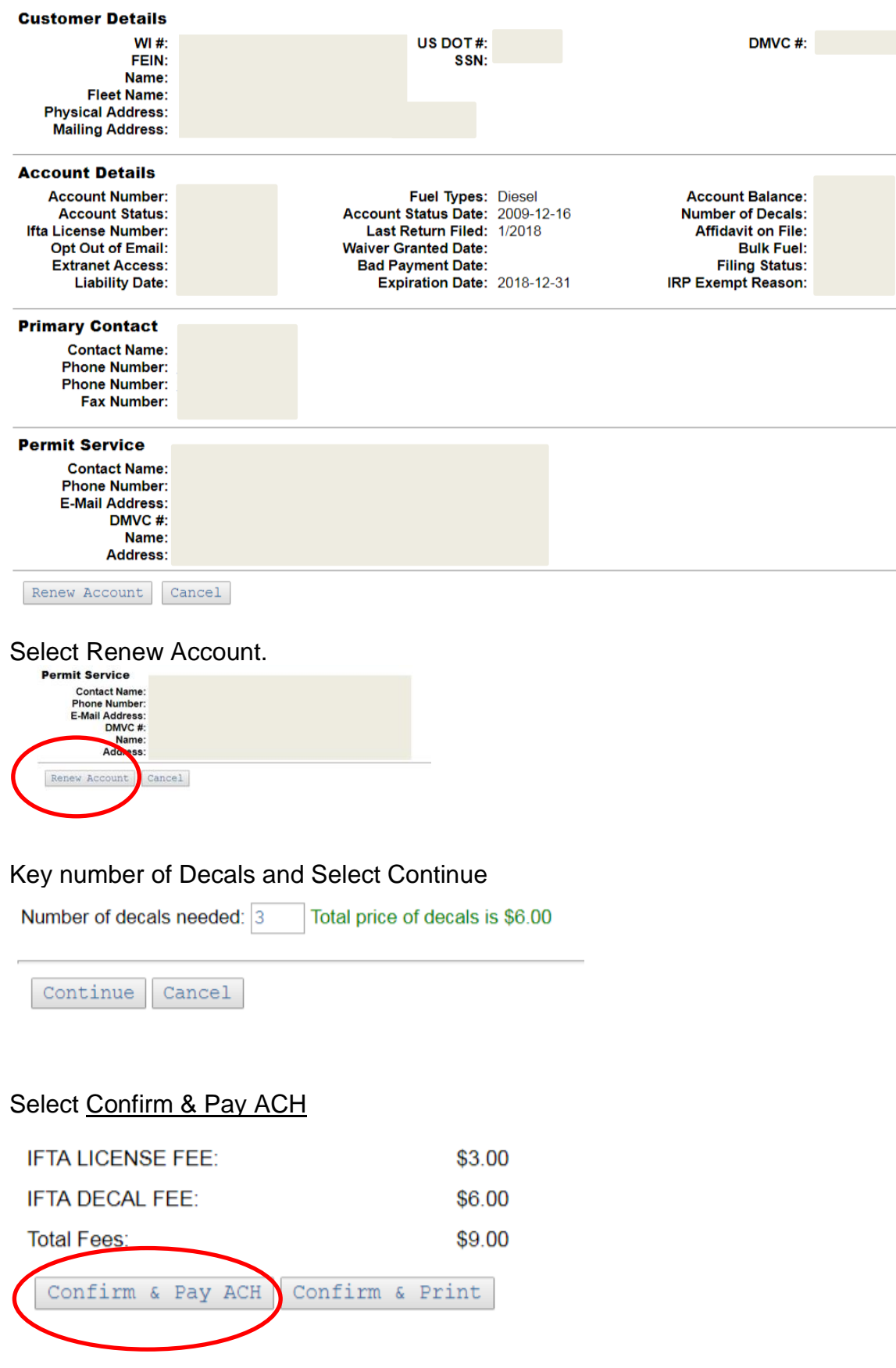

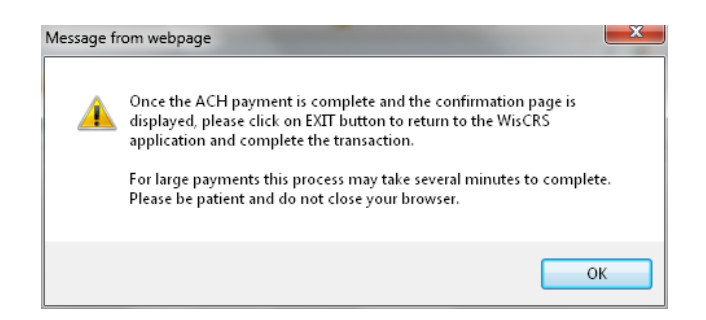

- When making an online payment via ACH, you are first presented with a log in screen TO RETRIEVE PREVIOUSLY SAVED BANK INFORMATION. If you haven't previously saved the bank information you have a choice of BECOMING A REGISTERED USER or PAYING WITHOUT REGISTERING. There is no requirement to save the bank information.
- After the payment is made you must be sure to "EXIT" back to WisCRS so the payment posts.
- You will receive a Payment Confirmation Email from the E-payment service verifying the payment went thru.

Select Confirm & Print to generate a PDF invoice to mail in with the payment

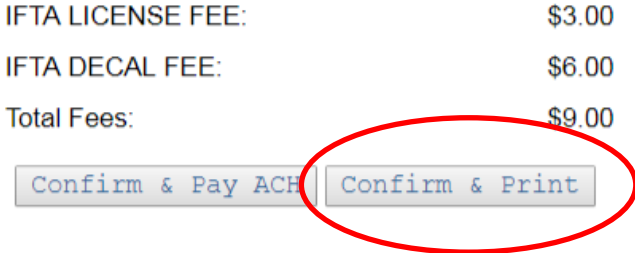

#### Print invoice and mail fee with the invoice

IFTA Account number 73463093509 has been renewed. Print invoice.

Return to home

### **Query Account Activity**

This will show you all activity and any notes on your IFTA account

#### **WisCRS: IFTA Home**

**IFTA Menu** d How To... **IRP Menu** 

**Process Tax Return** Retrieve & Complete Pended Tax Return **View Tax Return View Tax Return History** Process Posted Tax Return Payment **Amend Tax Return** Retrieve & Submit Amended Tax Return

Order Replacement Credentials **Renew Account** 

**Query Account Activity** 

**Query Unpaid Credentials** 

#### **Process XML Tax Return**

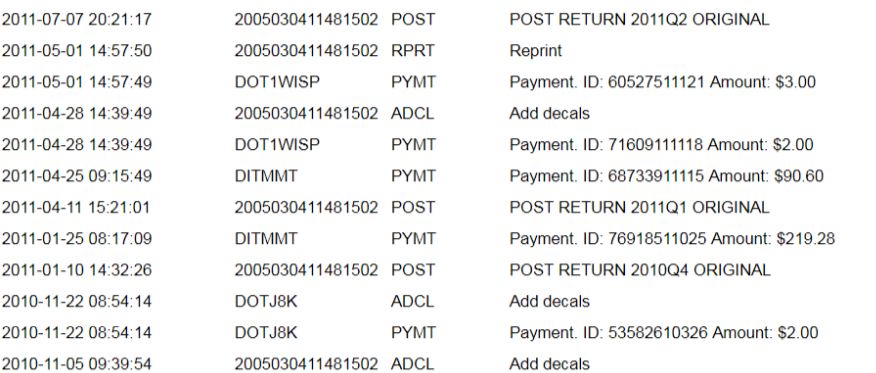

#### **Query Unpaid Credentials**

This allows you to see any credentials ordered online or by us that were never paid for. You cannot make a credential payment after the fact. You can either call US to inquire why these are showing or print the screen and mail with payment.<br>WisCRS: IFTA Home

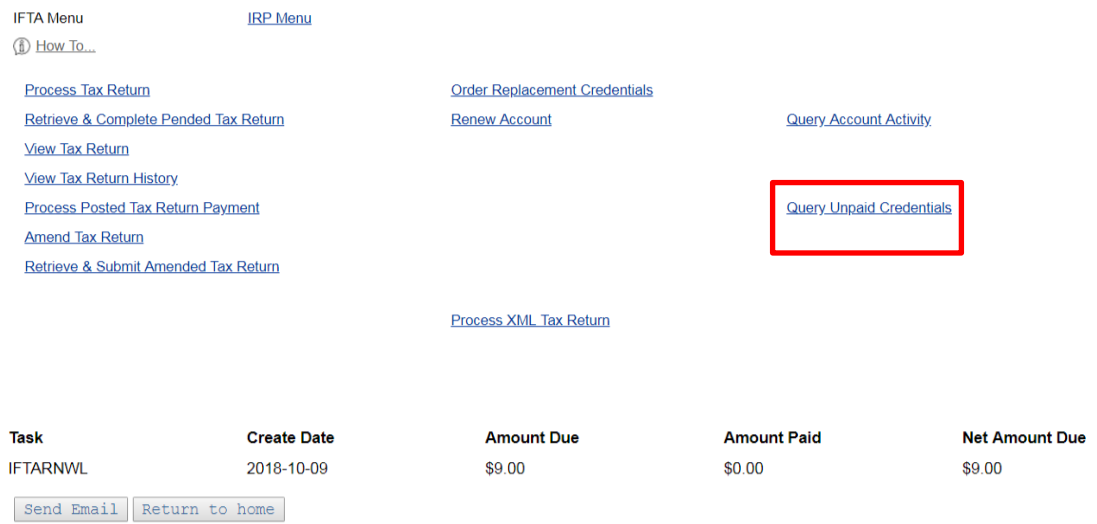

Please feel free to contact us with any question or problems you have.

### **Motor Carrier Services Section**

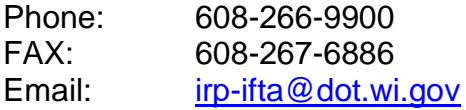

Phone Hours: Monday- Friday 7:30 AM to 4:30 PM Counter Hours: Monday- Friday 9:00 AM to 3:00 PM, **By appointment Only**

#### **Overnight Mailing Address:**

Wisconsin Department of Transportation Motor Carrier Services Section 4822 Madison Yards Way, 3rd Floor South Madison, WI 53705

#### **Regular Mail Address:**

Wisconsin Department of Transportation Motor Carrier Services Section PO Box 7979 Madison, WI 53707